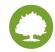

Updated: April, 2017

#### Audience/ Users: CA, MA, RN, PCP, CIS

**Care Model Considerations:** [Details to consider which impact or influence how we provide care to our patients. Caroline can help with this if needed.]

# This Guide Will Cover:

Importing Documents

Moving a Document Between Patients

Deleting a Document

### Importing Documents

1. To get into the document import module, select **Document Import** from the **System** tab at the top or select the folder picture from the icons on the right.

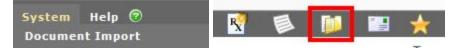

- 2. Select a patient by clicking the **search** or typing in the patient ID number in the provided field.
- 3. Upload a document using the provided icons.

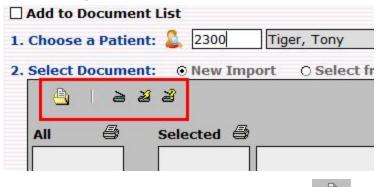

a. To upload a document from the file system, use the

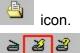

b. To upload a document from a scanning device use

4. If the document is associated with an order, select an order from the list provided. If not, check the box for **No Orders Selected** 

| Order Name 🖓                                                      | Ordering Provider | Status   | Create Date |
|-------------------------------------------------------------------|-------------------|----------|-------------|
| Chest X-ray, PA and lateral                                       | Myers, Griffin MD | Returned | 11/17/2013  |
| Comprehensive metabolic panel                                     | Myers, Griffin MD | Returned | 11/17/2013  |
| Glucose, Finger Stick                                             | Myers, Griffin MD | Returned | 11/17/2013  |
| Hemoglobin A1c                                                    | Myers, Griffin MD | Returned | 11/17/2013  |
| Lipid panel (total cholesterol, lipoproteins, HDL, triglycerides) | Myers, Griffin MD | Returned | 11/17/2013  |
| Care Menu: Functional Support                                     | Myers, Griffin MD | Returned | 11/19/2013  |

5. Enter the date that corresponds with the document

| 4. Select Date: | 04/18/2017 |  |
|-----------------|------------|--|
|-----------------|------------|--|

6. If you wish to rename the document, select the checkbox next to the **Document Name** field.

5. Document Name: Document Name Here × Override

7. Use the drop down menu to select a **Document Type**.

| 6. Select Document Type:  |                                                       |   |     |
|---------------------------|-------------------------------------------------------|---|-----|
| 7. Is this document authe | A Care Management Note<br>A Correspondence            | ~ | Yes |
| Assign document to:       | A Medical Assistant Note<br>A Nurse Note              |   |     |
| 8. Priority: ③ Normal     | A On Call Note<br>A Provider Note                     |   |     |
| Save                      | A Referral Note<br>Admissions and Hospital<br>Records | ~ | _   |

8. If the document has not been reviewed and signed by the Provider, select the **No** option next to number 7. Then, use the drop down to assign the document to a provider.

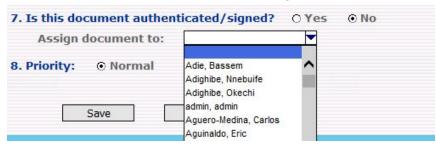

9. If the Provider has reviewed the document, select **Yes** and the choose the Provider from the drop down list.

| 7. Is this docume | ent authenticated/signed? | Yes Yes | O No |  |
|-------------------|---------------------------|---------|------|--|
| By whom?          | •                         | 0       |      |  |

10. Select the Priority : Normal or High

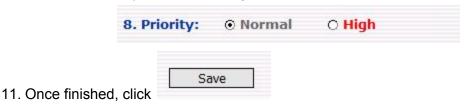

# Moving a Document Between Patients

1. Go to the **Chart** menu and select **Manage Documents**.

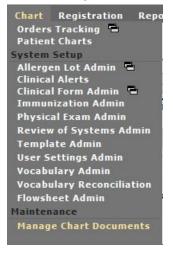

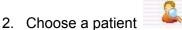

- 3. Click the document you wish to move.
- 4. Click **Move to Other Patient** on the left side. (Not available if the document is a report from a Burdick clinical device.)

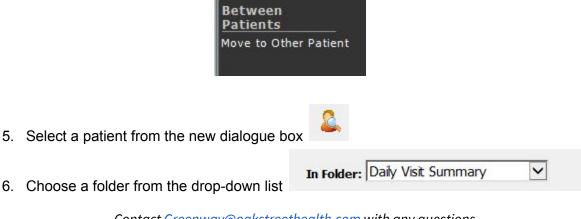

Contact Greenway@oakstreethealth.com with any questions

- 7. Click Yes.
- 8. Select a reason for the move:

| Reason for M | ove:        |
|--------------|-------------|
| O Wrong      | patient     |
| O Duplica    | te Patients |
| O Other      |             |

9. Click OK.

# Deleting a Document

1. Once you are in the patient's Chart, select Manage Chart Documents

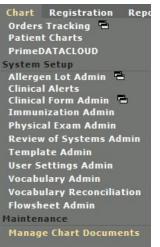

2. You can also locate this function from the Documents tab, and then under Viewing Options

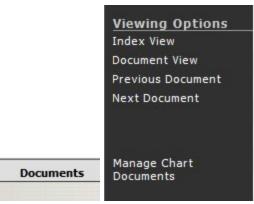

4. Under **Within Patient**, you will now have the option to **Delete** the selected document.

| Within | Patient |
|--------|---------|
| Delete |         |

5. You will receive a caution message. Select **Yes** and the reason why you are deleting the document.

|            | e you want to delete this document?                  |
|------------|------------------------------------------------------|
|            | O No                                                 |
| Reason for | Delete will be visible only in the Audit Log report. |
| Reason for | Delete:                                              |
| Ouplier    | cate document                                        |
| O Misin    | formation                                            |
| O Expire   | ed/Obsolete document                                 |
| O Other    | · ·                                                  |

6. Select **OK** and the document is now removed from the patient chart.